# **CTG**

# Concrete Thickness Gauge Software Version 6.63

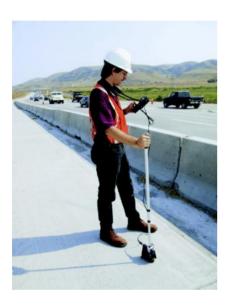

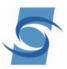

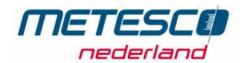

Metesco Nederland BV

Calandstraat 20 NL 3316 Dordrecht 0031 78 651 1117 F 0031 78617 77667

The CTG Instruments Version 6.63 series of instruments are powerful, hand-held devices designed to measure the thickness of a wide range of concrete slabs and walls in the range of approximately either 1.5 inches (4 cm) with the Superthin option, or 3.5 inches with the normal option, out to about 6 feet (2 m) without the need for drilling, coring, or other means. Only access to one side of the member required. In addition, the CTG-1T system allows saving and downloading of the test results into a spreadsheet for profile generation, etc., while the CTG-1TF system also allows downloading of saved waveforms into a powerful analysis software package that lets the user perform additional analyses of the data. This additional analysis capability turns the CTG-1TF into a fully functional Impact Echo (IE) based flaw detection system, capable of analyzing echoes from multiple cracks and other flaws.

The CTG units feature a graphical display of the received signal spectrum (which can be saved and recalled on the unit), which allows visual indication of data quality, easy differentiation of bad data, and even the location of partial cracking damage. This line of instruments can also be used to determine relative concrete quality (by measuring concrete compression wave velocity) for test cylinders and other samples with known thicknesses. The device can also be used for thickness measurements of many materials other than concrete, such as plastics, stone, etc., depending on the properties and internal structure of the material being tested.

The 6.63 version of the CTG line includes the capability for measuring in three ranges. The THIN range,

designated by the ST extension, is usable only when the Superthin option is ordered, and uses the internal solenoid striking a small metal anvil as an impact source. This mode is used to measure thicknesses from 1.5 to 5 inches (4 to 12 cm). The anvil is held under the solenoid by a small wire spring, and is in contact with the test surface during tests. This anvil is rotated into place for thickness measurements in the THIN range, and rotated out of place for NORMAL range tests. The NORMAL range uses the solenoid without the anvil to strike the concrete directly, and is used for thicknesses in the 3.5 to 20 inch (12 to 50 cm) range. The THICK range is used for thicknesses greater than 20 inches (50 cm), and requires the use of an external hammer (for greater low-frequency energy) to generate the impact for echo frequency measurements. The range setting of the unit is automatically set upon start-up based on the design thickness entered by the user, or can be manually selected during use from the main menu.

Furthermore, the 6.63 Version of the CTG Models can include an option for Spectral Analysis of Surface Wave (SASW) testing. One of these SW models incorporates the capabilities of our existing CTG-1T, and includes a detachable 20cm long arm to the front of the test head with a second displacement transducer. The advantage of the CTG-1T-SW Model is that it can check concrete quality/velocity from one side without having to know the thickness of the concrete being tested, which is required for back calculation of the IE velocity in the CTG-1TF model. The CTG-1T-SW will display surface wave velocity (V<sub>r</sub>) vs. wavelength (l) on its screen and the calculated IE velocity (V) with a quality

factor indicating the uniformity of the result of measuring an average velocity for the concrete depth of interest. The CTG-1T-SW can be used for correlating strength vs. velocity in the field to laboratory tests of concrete specimens (cubes, beams or cylinders) with Impact Echo (IE) or Ultrasonic Pulse Velocity (UPV) measurements. Another CTG Model with the SW option, CTG-1TF-SW Model, combines Impact Echo (IE) thickness and flaw detection with SASW velocity measurement for a more robust concrete thickness, integrity, and quality gauge. This option includes our WINTFS-IE and WINTFS-SASW software for IE flaw/velocity analysis as well as limited SASW surface wave velocity versus depth analysis..

The CTG line are rugged, battery powered units designed for easy, fast, and reliable operation by anyone with no special training required for basic operation. This operation manual begins with a description of the hardware and simplified operating instructions for all three thickness ranges, continues on to a more detailed explanation of the various features and functions available for these thickness ranges, then includes sections specific to the operations of the special features of the CTG-1T and CTG-1TF, and concludes with a overview of the hardware, software, testing procedure, and data analysis for the -SW option. Please note that for the CTG-1TF, this manual only includes instructions on collecting and downloading the data. Instructions on the use of the TFS software for full data analysis on the users PC are included in a separate manual for the TFS software.

### **BASIC OPERATION**

### **Hardware Connection**

The basic CTG system consists of several parts: the CTG main body with integral cable, the test head ((which includes the sensor, solenoid impactor, and anvil for THIN mode tests), download cable, charger, extension arm (for overhead testing), manual, and software. The system components are diagramed below.

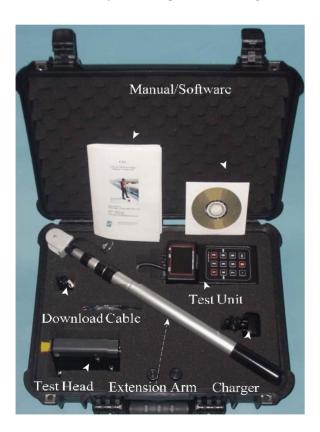

Hardware connection consists of connecting the connector on the end of the integral cable to the test head.

NOTE: Do note allow dirt or moisture to enter the ends of the test head or cable connectors, as this may interfere with the connection and/or operation of the unit.

To connect the test head, butt the two connectors together and rotate the cable connector until it partially engages. Then rotate the lock ring of the cable connector clockwise to screw it down until it locks into place on the test head. The connector should

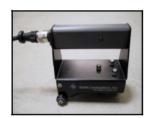

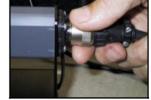

Test Head

Connector

engage fully onto the test head connector and click into place during the locking process. At this point, the test head should be checked to verify that the high-frequency (THIN mode) anvil is in place if the THIN mode is selected (-ST models only). Check the bottom of the unit, and verify that the small steel anvil (suspended on a small wire) in located directly under the solenoid impactor. If not, rotate the anvil support assembly. DO NOT TOUCH OR BEND THE WIRE

THE ANVIL IS SUSPENDED FROM. The anvil on it's wire should smoothly rotate into place with a click. For NORMAL mode tests, the anvil should be rotated up and away from the solenoid (see "THIN Mode Testing" section below).

### **CTG** Operation

Once the test head is connected to the cable, the CTG may be turned on by pushing the push-on/push-off power switch. The CTG model (CTG-1/CTG-1T/CTG-1TF) and the version number of the software will display momentarily, followed by a display of the number of records currently saved in memory. The program will then ask the user for the slab or wall design thickness ('Enter design thickness.' (in or cm)). At this point, use the keypad to enter the expected or design thickness of the test area. This design thickness will be used by the CTG to set the range (THIN, NORMAL or THICK), Max Thick (maximum test thickness, see below) at 33% greater than the expected thickness, and to select one of three peak picking algorithms which are each optimized for a certain thickness range. As an example, if an expected thickness of 9 inches is entered, the Max Thick will be set to 11 inches, the NORMAL mode will be selected. and the 'medium' thickness picking optimization routine will be used for automated data analysis.

If the expected thickness is not known, simply enter a large value to allow the unit to search a wider range of thicknesses. For thinner unknown sections such as slab or walls to be tested with the internal solenoid (NORMAL mode), enter a value of 20 inches

(50 cm). For thicker structures to be tested in THICK mode, enter a value of 90 inches (220 cm) if the thickness is not known. For very thin sections, such as sidewalks or driveways, we recommend entering 4-6 inches (10-15 cm) as the design thickness. The graphical display of the entire collected spectrum will then allow the user to narrow down the actual depth range for later tests, if needed, or select the THIN mode (if available).

The computed Max Thick value is momentarily displayed immediately after the design thickness is entered. The unit will not measure thicknesses greater than the displayed Max Thick value unless the Max Thick value is changed in the 'Calibrate' Menu discussed below. The alternative way to change the thickness range of the unit (such as changing to a different slab or wall thickness) is to cycle the power off and then back on, and enter the new design thickness. Note that in THICK mode, the minimum thickness is about 12 inches (30 cm). Thus, if testing thinner members (< 30 cm) in THICK mode, the results will not be correct.

After the expected thickness is entered, the main menu (Test, Cal/Data, Resolution, or Mode) will appear. To perform a simple test using the built-in default concrete properties values, simply press the test head against the concrete and press any RED key - '1', '3', or '0'. In THIN and NORMAL mode, the impactor on the test head should click one to four times and the screen will clear. In THICK mode, the screen will display 'Strike Surface...'. At this time, impact the surface next

to the test head with a small hammer. Strike the surface within about 2-4 inches of the test head. The selection of

hammers is discussed in a section below. For either mode, if valid data was obtained, in a few seconds the thickness will appear (in inches or centimeters, depending on the English/Metric units switch), along with a spectral display of the data with the picked peak marked. The marked peak is the frequency peak used to compute the displayed thickness. At the lower left side of

the screen, the option to EXIT or SAVE is presented. Pressing '1' (EXIT) will clear the last reading and display the main menu again. Pressing '2' (SAVE) will save the data in memory, including the displayed spectrum, and display to the user the current record number the data was saved under.

The unit is capable of storing up to 300 records, after which a 'Memory Full' message will appear and no more data will be saved. To save more records, the memory must be first cleared (see section on Data/Recall menu). The unit is now ready for the next test. Note that multiple impacts (in THIN or NORMAL mode) after a FIRE command are caused by automatic gain adjustment and re-firing of the unit if the signal received was too strong or too weak in a given test. There is no gaining in the THICK mode, as the unit is fixed at the lowest gain setting due to the higher energy typically produced by external hammers.

### **THICK Mode Hammer Selection**

When testing in THICK mode, the selection of the proper hammer is important in obtaining the best quality data. For tests on walls expected to be between 2 and 3 feet (0.6 to 1 m) in thickness, a 1 pound (0.5 kg) steel hammer will be the best choice. For thicker structures, use of a 3 pound (1.5 kg) or larger hammer will result in clearer data.

### **THIN Mode Testing**

Testing in the THIN mode is done with a modified test head which is supplied with the -ST option of the basic CTG models. The modifed test head has a small steel anvil on a spring wire which is attached to a rotating mechanism that the user can use to move the anvil in and out with. The basic mechanism with the anvil rotated out of the way is shown in the upper figure below. The anvil rotated into place for THIN testing is shown in the lower figure.

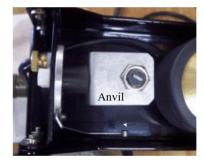

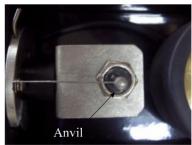

Note that the anvil must be fully rotated under for THIN testing, and away for NORMAL or THICK testing. In addition, for THIN testing to work correctly, the anvil must be directly under the impactor and spaced about ½ inch away. If the anvil is not directly under the impact, the wire can be gently bent until it lines up as shown in the photo.

Rotating the anvil in and out from below the impactor is done with a finger moving the rotating mechanism from fully right to fully left. The arm for this mechanism is shown the in the photo below.

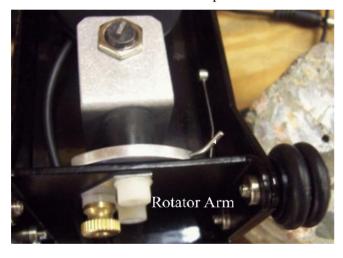

# Backlight

The CTG has a built-in backlight for the display to allow operation in low-light conditions. Simply press in the 'Backlight' switch to activate. Note that the continuous use of the backlight will reduce the battery life by a few hours.

# English/Metric Units Selection

The CTG can operate with either English (US customary) units or Metric (SI) units. The units are selected by the push-on/push-off button at the top of the CTG labeled 'English/Metric'. For English units, the thicknesses are displayed in inches (in), and velocities in feet per second (ft/s). For Metric units, the thicknesses are displayed in centimeters (cm) and velocities in meters per second (m/s). Changing the units switch with a thickness or velocity displayed will immediately re-compute the thickness or velocity in the new units and re-display the new reading. Changing the units will also re-compute the current velocity for thickness calculations and Max Thick value to the new units selected.

### **OPERATION NOTES AND HINTS**

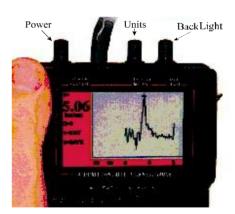

Max Thickness:
The CTG with
the 6.63
software will
work on concrete
walls and slabs
with thicknesses
ranging from
approximately
1.5 inches (4 cm)
to over 6 feet (2
m) under ideal
conditions for

the Superthin option. In THIN mode, the most reliable readings from the unit will result from tests in the 2 to 5

inch (5 to 12 cm) range. Note that the THIN mode is available for units without the Superthin test head, but that readings taken in this mode with the normal test head may not be reliable. Slabs which are in the thinner end of the operating range (less than 4 inches) will sometimes give false readings which are much too thick (such as 10-12 inches from a 1.8 inch thick slab) if the design thickness (and thus Max Thick) is set high (such as 10-12 inches). This is normal, and is due to additional resonances present in a thinner slab. Note that this type of response will be particularly likely when testing on a thin section with the unit set to THICK mode. To eliminate the possibility of these false readings, the CTG requires the user to input a design thickness, from which the operating mode and peak picking algorithm are selected and the Max Thick value computed. This will limit the maximum thickness range of the CTG to 33% greater than the entered design thickness. Note that if the unit is then used to test thicker concrete, the design thickness value will have to be changed by re-entering a new Max Thick value or by cycling the unit off and then on and entering a new design thickness

<u>Display Messages:</u> Several different messages may be displayed instead of the thickness after a test if the test does not yield clear results. If the CTG does not receive good data with a clear echo peak from the concrete thickness, the unit will not give a thickness reading and will instead give a message to the user indicating why a reading was not obtained.

A message of "No Signal, Retest, Press any

**Key**" indicates that the signal level seen by the transducer was insufficient. This will typically happen if the test is done with the test head in air or otherwise not in good contact with a smooth concrete surface. For THIN mode, this can also result from the anvil not being in direct contact with the concrete surface, either because it is over a hole or depression, or if the solenoid is set too high and is not striking the anvil top. If this message appears repeatedly on flat concrete when testing in THIN or NORMAL mode, adjust the solenoid position downward by 1/10 inch (2-3 mm) and re-test.

For tests done in THICK mode, this message also means that the signal received was not sufficiently strong to trigger the system. The most common cause in the THICK mode is a failure to impact the surface within the 6 second time window during which the unit waits for a trigger in THICK mode. If this happens, simply repeat the test and be sure to strike the surface within 6 seconds of pressing the FIRE key. If the surface was struck, but the message still appears, check the transducer contact and/or repeat the test with a harder impact.

A message of "Delam/Debond, Press any Key" (THIN and NORMAL modes only) indicates that the signal level was too high. This is typical of tests on delaminated concrete or very thin material. This message will also appear if a test is attempted on a table top or metal surface, or if a test is done through unbonded tile or other topping material. Occasionally, this message may appear if testing on the end of a concrete cylinder or other undamped test sample. If this

is the case, try re-testing with less pressure (or no pressure) applied to the test head.

A message of "High Signal: Retest, Press any Key.." (THICK mode only) indicates that the impact of the hammer was too strong, and that the test needs to be repeated with a lighter impact. Note that the CTG does not require a strong, hard hit to collect good-quality data. A light strike with the hammer allowed to rebound off of surface is usually the best.

A message of "No Echo, Retest, Q=0, any key..." indicates that the signal amplitude was good but that no clear echo peaks were found in the record. This can happen if the tested member is very thick, if the concrete is internally honeycombed or has multiple fractures, or if the back side is very uneven (such that no single thickness is seen). This message can also happen if the design thickness value is set too low for the concrete thickness being tested. Note that the IE method relies on seeing reflections from changes in sound wave velocities to measure thickness. If the concrete is on top of a similar stiff material (such as rock or a cementitious base course) no echos may result and this message will appear. This message can also appear in THIN or NORMAL mode if the batteries are very low (low battery light on or flashes during impacts) and the impact is therefore too weak to produce a strong signal.

A message of "Adjust Sol. UP, Press any key..." (THIN and NORMAL mode only) indicates that the solenoid may be too close to the anvil or the

Page 15

concrete surface. This will happen if the anvil is resting on a high spot under the impactor or if the solenoid needs to be adjusted up in the frame. If the message repeats at several locations, adjust the solenoid up by 1/10 inch (2-3 mm) and repeat the test.

The "**Q value = X**" message, where the X is a number 0-9, is an indication of the sharpness of the echo peak. For tests with a valid thickness, higher Q values are indicative of a smooth, even back side. Concrete slabs on grade or walls with uneven back sides will generally result in a lower Q value. Note that a low Q does not necessarily indicate a poor reading, but may indicate that the actual concrete thickness in the area of the test location varies over a range due to uneven concrete. Tests on samples such as standard concrete cylinders will normally give the highest Q values (9 typically) due to the sharp resonance of the cylindrical shape. The Q value can be correlated with the spectrum on the screen, with sharper spectral peaks resulting in higher Q values.

High/Low Resolution Mode: The CTG offers two selectable thickness resolution modes. The default mode is approximately 2.5% of the thickness reading, while the high-resolution mode is approximately 1% of the thickness reading. Selecting the resolution mode is done by pressing either '7' (low resolution) or '9' (high resolution) when the main menu is displayed. The option displayed at any given time will be the option that is currently NOT selected, as this allows the user to change options, if desired. The screen will clear momentarily as the new resolution mode is stored, and then the main menu will re-appear. Note that the

computation of the thickness after each test will take about twice as long in high resolution mode as compared to the default low resolution mode. Note too that for CTG-1TF systems, the time data is saved and downloaded as high resolution for all tests, regardless of the selected mode.

Batteries: The rechargeable batteries in the CTG should last 14-16 hours typically on one charge if the backlight is not used, or 10-12 hours if the backlight is used. To charge the batteries, simply plug the charger (only use the charger supplied) into a 110 VAC outlet (220 vac if ordered with that option) and plug the other end into the jack on the right side of the CTG. Allow the unit to charge 12-14 hours (overnight) to fully recharge. Charging is best done at room temperatures to maximize battery life and to allow a full charge. Note that the unit can be used while charging, if desired, but that this will slow down the charge rate. The 'LOW BATTERY' light on the front of the unit will light up (or flash during tests) when there is about ½ hour of operating time left on the batteries. Operating the unit after the low battery light is on continuously may result in erratic readings or error messages.

Battery Replacement: The batteries in the CTG should typically last for 500-1000 recharge cycles before reduced operating time from an overnight recharge is noticed. The battery pack in the CTG consists of 10 A-A sized batteries in a holder. If needed, they can be replaced by the user with new rechargeable batteries or with standard alkaline batteries. Battery replacement is a simple matter of opening up the back of the CTG to expose the battery compartment, disconnecting the

Page 17

CTG Operating Manual

battery pack connector, and then replacing the batteries (top and bottom) in the holder. After replacement, reconnect the battery connector and replace the battery pack into the space in the CTG. Finally, replace the 6 screws removed to access the battery pack. If the new batteries are rechargeable, it will be necessary to charge the unit overnight before use, as rechargeable batteries normally come in a discharged state.

Caution: Do not attempt to recharge non-rechargeable batteries (such as alkaline cells), as damage to the unit or personal injury may result. Also, only replace the batteries with NiMH rechargeable batteries or non-rechargeable alkaline cells. The use of Li-Ion or other similar batteries may also result in damage to the unit or personal injury, as the charging system has not been designed for these batteries.

### **CALIBRATION**

The CTG measures thicknesses of concrete by measuring the time required for an echo to bounce off the back side of the concrete member being tested. The thickness is then computed by using this travel time along with the speed of sound in the concrete. The speed of sound in concrete can vary over a range of typically +/- 10-15%, (10,000 to 14,000 feet per second (ft/s), or 3,000 to 4,300 meters per second (m/s)) depending on the mix design, aggregate type, and age of the concrete. Lower strength mixes typically have velocities in the lower range, while high strength mixes have higher velocities. The default velocity is 12,000 ft/s (3,657 m/s), which is a typical value found in normal slabs and walls with 3,000-4,000 psi concrete

mixes. Using this velocity with no additional calibration should give thicknesses within 10% or less of the actual value for most concrete structures. To increase the accuracy, the base CTG models offer two easy ways to calibrate the unit to the specific concrete being tested. Note that the -SW models offer a third calibration option for velocity measurements, discussed later in this manual.

The first calibration method requires a test location with a known thickness. This can be on any testable part of the member being tested, or on a structure or test cylinder made from similar concrete. From the main menu, press '2' (Cal), and then '1' (Thickness). Next enter the thickness in the units requested (depending on the current Units switch setting), either inches or centimeters, at the calibration location, and then press 'ENT'. Next, press the test head onto the surface at the known thickness location and perform a test (press a red key or the FIRE button). If valid data is obtained, the CTG will display the measured velocity at the test location. Be sure that the velocity displayed is reasonable for the material being tested (i.e. in the normal concrete velocity range for concrete tests). If the velocity is not as expected, repeat the test or move to a different location.

Note that a thickness-based calibration should not be done in THIN mode on very thick (over 10 inches, 25 cm) or very thin (under 3 inches, 8 cm) members for the best reliability. In NORMAL mode, calibrations should be limited to slabs or walls in the 5 to 16 inch range of thickness. When testing in THICK mode, we recommend a thickness range of 2 to 5 feet

for the best calibration data. In addition, calibration should be done on a smooth, clear surface with a flat backside to obtain the clearest possible data. Once a valid velocity obtained, the unit will now use this velocity for all subsequent tests until it is turned off or the unit is re-calibrated. If large amounts of testing are anticipated for a particular type of concrete, the user should write down the velocity displayed to allow the direct entry of the velocity in the future (after the unit has been turned off and the velocity re-sets to the default) using the procedure described in the next paragraph.

The second calibration method is the direct entry of the velocity of the concrete in either ft/s or m/s. This method of calibration can be used if a velocity has already been determined for a particular concrete type (from a previous thickness-based calibration, for instance), or if the approximate velocity is known based on experience with similar concrete batches or the general mix design. To enter the velocity directly, from the main menu press '2' (cal/data), then '2' (Velocity). Input the velocity in ft/s or m/s, as requested on the display. Note that the velocity must be in the range of 5,000 to 25,000 ft/s (1,500 to 7,600 m/s) to be accepted. Pressing 'ENT' with a valid velocity entered will save the velocity and return to the main menu, ready to test.

If no location is available on the test member with a known thickness, then the accuracy of the thickness readings can still be improved over the default accuracy by inputting a typical value from the table below based on the estimated strength of the concrete.

Typical velocity ranges for normal concrete designs are as follows:

2,000-3,000 psi: 11,000 ft/s

3,000-4,500 psi: 12,000 ft/s (default value)

4,500-5,500 psi: 13,000 ft/s 5,500-7,000 psi: 14,000 ft/s

14 - 20 MPa: 3350 m/s

20 - 31 MPa: 3657.6 m/s (default value)

31 - 38 MPa: 3960 m/s 38 - 48 MPa: 4270 m/s

Note that these values are general guidelines only, and should only be used if a direct calibration cannot be done. Using these values should improve the accuracy of the thickness measurements, but will not result in accuracies equal to those from a direct calibration. Please note that while the CTG can be used to measure velocity of an unknown concrete material, use of these measured velocities to back-calculate strength (such as from the table above) is NOT recommended and will not necessarily be accurate without correlation testing to actual strength values for a particular mix design.

#### GRAPHICAL SPECTRAL DISPLAY

The CTG operates on the principles of the Impact Echo (IE) test method. This method was developed specifically for use on concrete to allow single-sided echo testing for thickness measurements and flaw detection. The IE test method uses a sensor to measure and record the waveform resulting from an

Page 21

CTG Operating Manual

impact to the surface adjacent to the sensor. This time domain data (time versus amplitude) includes energy from the initial impact as well as energy from echoes of the initial impact which have traveled through the concrete and echoed off of the back side (or off of any shallow cracks parallel to the test surface). By performing a Fast Fourier Transform (FFT) on the data (converting it to frequency versus amplitude), the echoes from the backside become clear and easy to see, appearing as amplitude peaks in the frequency versus amplitude (spectrum) plot. It is important to remember that each specific frequency in the spectral display corresponds to a specific thickness or depth.

The CTG includes a high-resolution color graphical display which presents the frequency spectrum of the data collected for each test, although the spectrum plot includes a scale on the bottom which shows approximate thickness rather than frequency to simplify the data analysis. The automatically picked thickness echo peak is noted on the display with a small cross. This peak is the one used to compute the measured thickness which is numerically displayed on the left side of the screen (i.e. T=7.9 in). The sharpness of this peak is reflected in the Q value displayed right under the thickness value.

Note that the thickness range displayed is different for THIN, NORMAL and THICK modes. This is due to the different sample rates for the three modes, which results in different frequency spectral ranges. All required conversions are taken care of by the internal software during mode switching.

There are several advantages to having the complete spectral display (rather than just the picked thickness value). The most important is that the validity of the picked peak can be checked. For cases such as very thin concrete, there are often several peaks present, with a high-frequency (shallow) peak from the actual thickness echoes, and one or more low-frequency (deep) peaks resulting from structural resonances. A typical example is presented below of a test on a thin (4.3 inch) concrete slab on grade, but with the Max Thick value set to 25 inches. The CTG automatically picked the low-frequency structural resonance peak at 20.2 inches as the thickness peak, but there is a clear thickness echo peak from the actual slab thickness present at 4.35 inches.

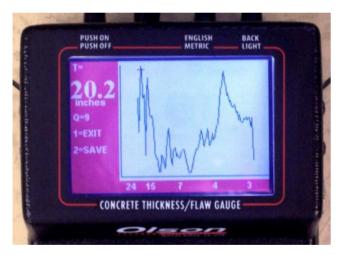

The correct (shallow) thickness peak can be automatically picked by simply re-setting the Max Thick value to a lower value. From the spectra shown above, it is clear that there are no other significant peaks present beyond the very low frequency peaks at the left

CTG Operating Manual Page 23

end of the spectra, so any Max Thick value in the range of 5 to 8 inches would be usable. A re-test at the same location after setting the Max Thick value to 8 inches is presented below. As can be seen, this spectra does not include the low-frequency (deep) data, and the automatic pick is correct at 4.35 inches. Note that a 4.35 inch slab may be better tested in THIN mode rather than NORMAL.

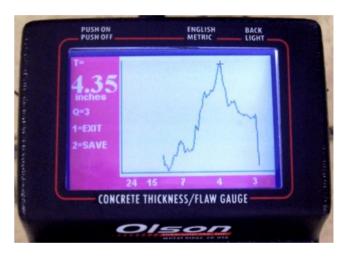

### CARE AND MAINTENANCE

The CTG is a rugged unit designed for construction site use, but it is not indestructible. Certain precautions should be taken to ensure the reliable operation of the unit.

- 1. The CTG should not be exposed to direct rain or other moisture.
- 2. Take care not to drop the CTG or the test head, as damage may result.
- 3. Do not pick up the CTG or the test head by the cable, as the cable and connector are not designed for this type of stress.
- 4. The display screen can be damaged by impacts, excessive pressure, or sharp objects.
- Do not leave the power switch in the ON
   position once the batteries have been
   discharged unless the unit is being used
   with the external power supply/charger
   attached.
- 6. The test head should be kept clean and free of mud and dirt, as mud can interfere with the operation of the solenoid impactor and small rocks or other objects on the sensor face can result in poor data or low signal amplitudes.

- 7. When moving the test head to a new location, take care not to drag the transducer head (the orange urethane button on the bottom of the large round cylinder) across the concrete as this will cause excessive wear on the transducer.
- 8. While the test head will operate properly on wet concrete or even through a film of water, do not submerge the test head. If the test head falls into water, disconnect the cable, clean off any mud or dirt, and allow it to dry out as soon as possible.
- 9. The keypad is designed for finger operation.

  Do not operate the keypad with a sharp object (such as a pencil end) as this may pierce the keypad cover and damage it.
- 10. When placing the test head on a surface, place the rear feet down first and then rotate the unit down into position. This will ensure proper contact between the transducer tip and the test surface.
- 11. Periodically check make certain that the anvil unit is lined up underneath the solenoid such that when pressed against the test surface, the solenoid strikes approximately in the center of the anvil. Bend the suspension wire as needed to assure this alignment.

12. In order to minimize the risk of damage, only rotate the anvil down when operating under THIN mode, and return the anvil to its original position after measurements are taken.

### CTG-1T/F SPECIAL FEATURES

The CTG-1T and CTG-1TF are versions of the CTG which allow the user to output a table of test results through the serial port to a PC for subsequent storage, manipulation and display. In addition, the CTG-1TF also downloads the saved time domain data traces collected for each saved test. This time domain data can then be analyzed by the TFS signal analysis software package.

One feature common to both the CTG-1T and CTG-1TF is the inclusion of a time/date clock which can be set by the user. The time and date of each test is saved along with each saved data set for subsequent download.

This section of the manual will discuss the setting and use of the Real Time Clock (RTC) and the data downloading procedure. Included is a discussion of the use of the Windows-based download software, the downloaded results data formats, and typical applications. This manual does not include instructions on the use of the TFS software for analysis of the downloaded data using CTG-1TF systems, as the TFS software has it's own, much more extensive user manual.

Page 27

### CLOCK CHECK/SET

The clock functions on the CTG-1T and CTG-1TF are accessed from the "cal/data" selection (2) on the main menu. Next, select "Download/Recall" (4) and then "Clock Set/Display" (3).

The currently set date and time will be displayed in the format:

'Date = MM/DD/YY'
'Time = HH:MM:SS'

If these settings are correct, simply select "Exit" (2) to return to the main menu. If the date or time needs to be set, press 1 to select the "Set Time/Date" option. After pressing 1, the screen asks for the date in the format MMDDYY, where MM is the current month, DD is the current date, and YY is the current year. After entering the digits requested (June 3, 2002 is entered as 060302), pres ENT to enter the date and move to the time set. Enter the time in the format HHMM, where HH is the current hour (in 24 hour format) and MM is the current minute. Then press ENT to enter the time and return to the main menu.

#### DATA SAVING AND DOWNLOADING

For the CTG-1T and CTG-1TF, the test results and test time/data are saved automatically each time the user elects to save a record from the test results display screen. In addition, for the CTG-1TF, the time domain waveform data for the current test is also saved at the same time.

The test result which are saved by the unit for each test include the test number (displayed upon

saving), the measure thickness (in inches or centimeters, depending on units switch setting), the Q value, the units (1 for English, 0 for metric), the Max Thick setting, the velocity at the time of test, and the time and date of the test. These parameters are downloaded in ASCII format into a tabular format file which can be easily read in by Excel or other spreadsheet programs

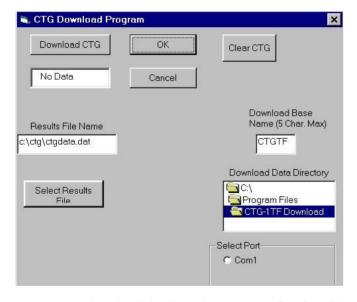

To download the data, the user must first install and run the CTG-1T/F download software on a Windows-d PC (WIN 95/98/2000) with a free serial (COM) port. e software is capable of using COM1-COM4 for wnload.

To install the download software, first insert the software CD in to a CD drive. Using Explorer, or other file display software, open the CD directory and double

CTG Operating Manual

Page 29

click (execute) the SETUP file. Follow the instructions on-screen to install the software and select the location for the shortcut on the START menu. If a single computer is to be used often for downloading, it may be useful to create a shortcut on the desktop to the download software as well. Please note for certain computers, there have been reports of errors in registering certain files during loading. If this occurs, simply choose 'Ignore' and continue on. The software in all cases has loaded correctly. After the completion of software loading, the normal location for the shortcut is under the START menu, PROGRAMS, CTG-1TF DOWNLOAD. Open this menu item to access the download software shortcut. Drag this shortcut out into the desktop to create an easily-accessible icon.

Executing the download software will open up the main download dialog box, as pictured below. The box shows the pre-selected default file names, as well as the various options for use.

### DOWNLOAD DIALOG BOX FUNCTIONS

# Results File Name Display and Selection

The download software allows the user to select a file name and location for the downloaded ASCII results data ('Select Results File' button) and shows the currently selected results file name and location. This is the only file name options applicable to the CTG-1T systems. Please note that if an existing file name and directory is selected as the download target, or if the default file name and directory is used all the time, the download software WILL OVERWRITE any data currently in that file.

### Download Data File Name Display and Selection

The time domain data for CTG-1TF systems is downloaded to a series of files, with the total number of files equal to two times the number of saved records. Each downloaded data set creates a \*.DAT file and a \*.PRM file for use by the TFS analysis software. The naming of these files is done by starting with a usercreated base file name (up to 5 characters) to which the test number is appended to create the final full file name. Thus, if the base name is "TEST", the file names of the time data after download will be TEST1.DAT. TEST1.PRM, TEST2.DAT, TEST2.PRM, etc. The base name is input into the "Download Base Name" box. The data directory is set through the "Download Data Directory" box. Please note that the CTG download software WILL OVERWRITE existing data if the same base name and directory location is used for downloading multiple sets of data.

### Select Port

The Select Port option allows the user to select which COM port to use for the data download. Note that up to 4 COM ports can be displayed, but that only valid ports which are currently NOT IN USE will be displayed for possible selection. If no valid ports are found, a message is printed in a message box at the lower left corner of the screen. If this occurs, then either a serial port needs to be freed up from it's current use (such as running an external modem or mouse), or additional COM ports must be installed or turned on. Note that most motherboards allow the activation or deactivation of the COM ports in the CMOS setup mode. If one or more serial ports have been turned off, they will not be usable until turned on again.

CTG Operating Manual Page 31

If more than one valid COM port is shown on the screen, select the port that will be used for the download. Note that one of the most common problems in downloading data is the selection of a different COM port in the software than the one to which the download cable is connected.

### Clear CTG

The Clear CTG button is used to ERASE all data currently stored in the CTG, if it is in DOWNLOAD mode. Pressing this button will bring up a confirmation message, asking the user to click one more time, and then will erase all stored data in the CTG connected to the COM port. Please be careful with this function, as the data cannot be recovered once erased.

### Download CTG and Status Window

The Download CTG button is used to download the data from the CTG. Do not click on this button until the desired data file names and directories for the results and the time data (as applicable) have been set. Also, this button should be clicked only AFTER the CTG is in the DOWNLOAD mode, as described below. When data is being downloaded, the current file number being sent is displayed in the status window located directly under the Download CTG button. The status window then allows the user to monitor the progress of the download operation.

### OK and Cancel Buttons

Both of these buttons can be used to exit the program. At this time, there is no difference in function between them.

#### DOWNLOADING PROCEDURE

The basic procedure for downloading data is the same for both the CTG-1T and CTG-1TF, with the exception that the CTG-1TF requires the selection of an additional file base name for the downloaded data files. The step-by-step procedure is as follows:

- 1. Connect the CTG to a PC serial port via the download cable supplied with the unit.
- 2. Start the download software.
- 3. Select the correct COM port
- 4. Select the desired file name and directory for the ASCII results data file.
- 5. Set the file download base name and directory for time domain file downloads (CTG-1TF only)
- 6. Turn on the CTG unit, enter a dummy design thickness of any valid value (9 inches, etc)
- 7. On the CTG, press '2' to enter the cal/data menu, then press '4' to select Download/Recall, then press '4' again to select Download. The number of saved results will appear on the screen and the CTG is now in DOWNLOAD mode.
- 8. Click on the 'Download CTG' button on the software. Note: you have about 25 seconds to

click on the 'Download CTG' button after the selection of Download on the CTG Download/Recall menu (while the CTG is displaying the number of saved records). If no action is taken within 25 seconds, the CTG will exit DOWNLOAD mode and will go back to the main menu. To download data, simply start again by pressing '2', then '4', then '4' when ready.

After clicking the 'Download CTG' button, the download process will begin. For CTG-1T units, the downloading will be fast, as only the results data is being sent. Downloading of 100 records should only take 5-10 seconds. For CTG-1TF units, the downloading requires just under 1 second per record to complete due to the additional data being sent. Thus, 100 records will take about 1.5 minutes to download. At the end of a successful download, the status window will show the total number of records downloaded. Click on 'OK' to exit.

At this point, the user of a CTG-1TF unit can use the TFS software to analyze the data. This is discussed in the TFS user manual. Users of CTG-1T and CTG-1TF units can use a spreadsheet program to look at the downloaded data results file. This file is discussed below.

### CTG RESULTS FILE

The CTG results file is an ASCII file with data arranged in columns. The column format is as follows:

- 1. Test Number
- 2. Measured Thickness (in or cm)
- 3. Velocity (in ft/s or m/s)
- 4. Max Thick Value (in or cm)
- 5. Q Value (1-9)
- 6. Units of Test (0=Metric, 1=English)
- 7. Date of Test (MM/DD/YY)
- 8. Time of Test (HH:MM:SS)

The columns of information are separated by spaces, so when importing the data into a spreadsheet, be sure to click on the "spaces as delimiters" box, or otherwise tell the spreadsheet program to split up the data based on the location of spaces.

One typical application of the spreadsheet data is to plot the thickness versus test point. If the tests were performed along a line of evenly-spaced points, the resulting plot will be a profile of concrete thickness along a line across the slab or wall. If multiple lines are tested, the data can be imported into a program such as Surfer to create a 2-D plot of thickness across an area.

A typical plot from a spreadsheet showing the thickness profile of a slab on grade is presented on the next page. This is a plot of tests conducted at 1 foot intervals across a 60 foot slab, and shows the typical variation of slab thickness that can occur. A data set such as this one can be collected in 10 minutes or less on a clear floor with no obstructions to be moved.

CTG Operating Manual

Page 35

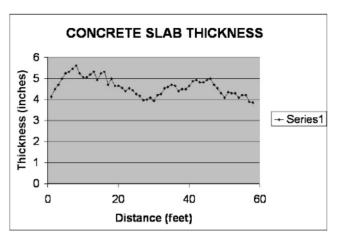

Typical Example of a Slab Thickness Profile from Downloaded CTG Data

### DOWNLOAD TROUBLESHOOTING

If problems are experienced in downloading, the most likely cause is a problem in the serial connection between the computer and the CTG unit. If the download software runs, but no data appears to be downloading (the counter does not increment), check the following:

- 1. Be sure the CTG unit is in DOWNLOAD mode, as described in the download procedure above, prior to clicking on "Download CTG'.
- 2. Be sure that there are saved records in the CTG (Number of saved records is greater than 0).
- 3. Check the connection between the CTG unit and the serial port is the serial port active, is the connection sound, is the connector plugged into the correct port?
- 4. Verify the battery condition on the CTG unit is the low battery light on?

### CTG MODEL WITH -SW OPTION

The SW model incorporates the capabilities of our existing CTG line, and adds a detachable 20cm long arm to the front of the test head with a second displacement transducer to also allow for simple Spectral Analysis of Surface Wave (SASW) testing. This model has the advantage of checking concrete quality/velocity from one side without having to know the thickness of the concrete being tested, which is required for back calculation of the IE velocity in the other CTG models. Furthermore, the SW model can be used for correlating strength vs. velocity in the field to laboratory tests of concrete specimens (cubes, beams or cylinders) with Impact Echo (IE) or Ultrasonic Pulse Velocity (UPV) measurements.

### Hardware

The hardware included in the -SW model includes: Gauge, Test Head, Extension Pole, and SASW arm (See picture below).

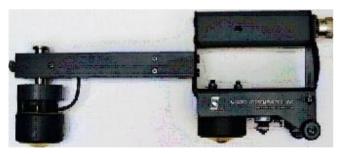

The hardware connection for the CTG with the -SW option is similar to the procedure described above, except for the connection of the SASW arm to the Test Head. This connection can be made by simply aligning the second test head such that it is in the same

CTG Operating Manual Page 37

orientation as the sensor in the primary test head or facing down, depressing the spring loaded button, and then gently sliding the arm over the block until the

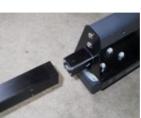

Mounting Extension Arm to Head

button clicks into place in the mating hole on the arm (See Picture Below). The block has a small electrical receptacle on it, and inside the extension arm is a small connector to match. The electrical connection of the second test head is therefore made automatically when the arm is

installed. It should be noted that the detachable second head is used ONLY for surface velocity measurements, and is not needed for basic operation. For basic operation of the CTG and the rest of the hardware connections, please refer to the **BASIC OPERATION** section above.

#### Calibration

A third method of calibration for the CTG is unique to the -SW option, and requires the use of the included extension arm and second test head. This method uses a testing technique called Spectral Analysis of Surface Waves (SASW) to measure the surface wave velocity of the concrete, and to then compute from the surface wave velocity an approximate compression wave velocity to use in IE thickness measurements. This method has an advantage over a direct measurement of the compression wave velocity at the surface in that it measures an average velocity over a range of depths within the concrete rather than just at the surface. Surface velocities can be different from

interior velocities due to curing effects, surface cracks, and concrete finishing effects (such as grooves or tining).

To calibrate the unit using the SASW method, first locate and install the extension arm as described above. Then find a section of clear, relatively smooth concrete which is at least 16 inches in length. Tests should be done as far from edges and large cracks as possible. Note that the test should not be done if there is a crack in the concrete between the two sensor contact locations. In addition, tests should not be performed on thin concrete sections (less than 5 inches thick) as the accuracy will not be good. Holding onto the BAR (NOT the test head handle), the test head is then pressed against the test surface. Holding the bar ensures that adequate pressure is applied to the second test head. **DO** NOT APPLY EXCESS PRESSURE TO THE EXTENSION ARM AS IT WILL RESULT IN DAMAGE TO THE UNIT.

Calibration can now be done. Press '2' (Calibration), then '2' again (Velocity Calibration), and then '2' again (SASW calibration). The unit will now ask for a FIRE command. Press the FIRE button, and wait for a result. The unit should impact once, and then give a message. The most common message will be a display of the velocity measured along with a 'Confidence' reading of 1-9 (See picture on next page). The confidence is an indication of the variation of the velocity within the average computed for display. A low confidence (less than 4) indicates that the velocity measured versus depth is not very uniform or the data quality was low, and test should be repeated. If a low

CTG Operating Manual Page 39

confidence reading appears repeatedly, then a new location should be used for calibration, as there may be hidden concrete damage at the current location.

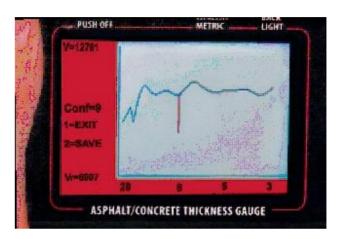

A low confidence value can also appear if the testing is attempted with the MAX THICK value set too high. The MAX THICK value should be set to no more than 33% greater than the actual concrete thickness when doing an SASW calibration, because this value is used by the unit to determine the depth range over which to measure the velocity. If the MAX THICK value is too high, the unit will attempt to include velocity values for depths beyond the back side of the concrete, which will greatly affect the accuracy.

Other messages that can appear after a test include a simple request to press FIRE again, because the signal amplitude was too low to both channels, or a message that the channel 2 signal alone was too low. If the channel 2 signal is too low, then the test head should

be moved to a new location (as there may be cracking between the test heads) or should be pressed harder into the surface at the channel 2 end (to counteract surface irregularities or roughness), and the test repeated.

To get the best accuracy of velocity measurements, the test can be repeated at the same location or a location a few inches away. The measured velocity should be within 5% or less of the previous measurement.

If calibration is done with the SASW method and it is found that the measured thicknesses are consistently off by a relatively constant factor, the user can adjust the Vr/Vp ratio used by the unit to compute compression wave velocities from the measured surface wave velocities. This is done in the calibrate menu by pressing '3' instead of '2' and then entering a new conversion factor. Typical conversion factors range from 0.5 to 0.6. The default is 0.54.

If no location is available on the test member with a known thickness, and an SASW type calibration is not possible or not desired for some reason, then the accuracy of the thickness readings can still be improved over the default accuracy by inputting a typical value from the table provided in the BASIC OPERATION CALIBRATION SECTION.

### Further Notes

Once the data has been saved from the SASW test/calibration it can be download as per the instructions in the **BASIC OPERATION DOWNLOAD** section. The SASW data will have the

same file extensions as the Impact Echo data. More information is provided in this manual under the

### DOWNLOAD DIALOG BOX FUNCTIONS

Download Data File Name Display and Selection. It should be noted that the \*.PRM files for SASW tests are different than \*.PRM files for Impact Echo tests. Therefore, SASW data cannot be analyzed in WinTFS Impact Echo option and visa versa. See the WinTFS manual for further information

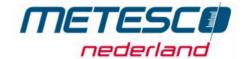

Metesco Nederland BV Calandstraat 20

NL 3316 Dordrecht 0031 78 651 1117 F 0031 78617 77667

CTG Operating Manual Page 41 CTG Operating Manual Page 42